#### Items/Funding Tab

The **Items/Funding tab** has three sections: *UNSPSC*, *Item Information* and *Requisition Funding Lines*. The *UNSPSC* section searches for a code that NYS issues for any item purchased. The *Item Information* section describes (in detail) the item you are purchasing, the quantity of the item and the price. The *Requisition Funding Lines* section is where the account and dollar amount is input.

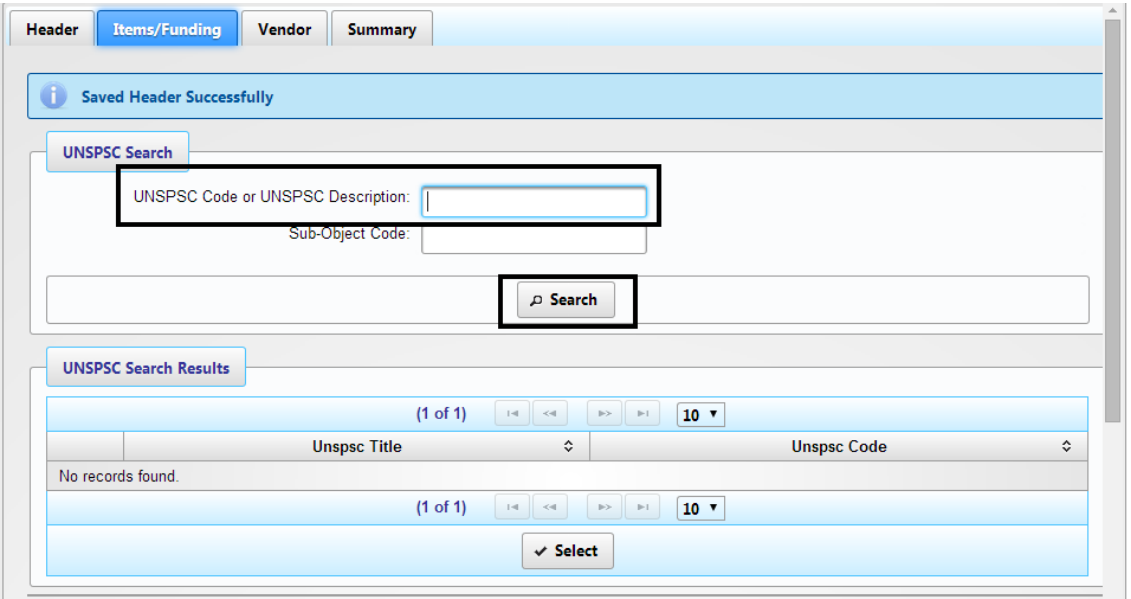

### 1. On the **Items/Funding** tab, under **UNSPSC Search:**

A UNSPSC code identifying each item must be assigned to the requisition.

- a. If you know the UNSPSC code for the item you are purchasing, you can directly input the number into the **UNSPSC Code or UNSPSC Description** field and then click on **Search**.
- b. If you do *not* know the UNSPSC code to use, type in what you are purchasing in the **UNSPSC Code or UNSPSC Description** field, and then click **Search**.

2. *Scroll* down the page to **UNSPSC Search Results** to view your results**.**

**Note:** You may have to search through several pages to find what you are looking for. Many items in the system use different verbiage than how you would describe the item that you are purchasing. You may have to try a few different words to come up with what you are looking for. Use whatever item *best* describes what you are purchasing; it does not have to be an exact match.

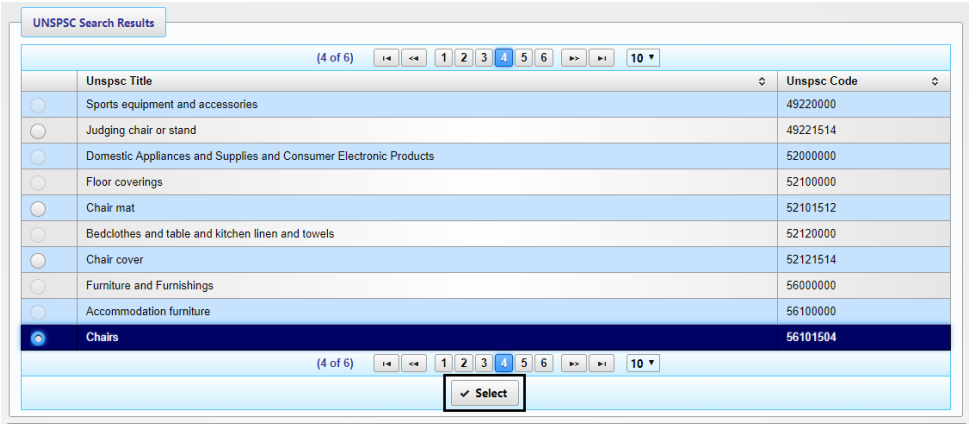

- 3. When you find the item or closest match, click the radio button of the UNSPSC title.
- 4. Click **Select.**
- 5. Scroll down the page to **Item Information**.

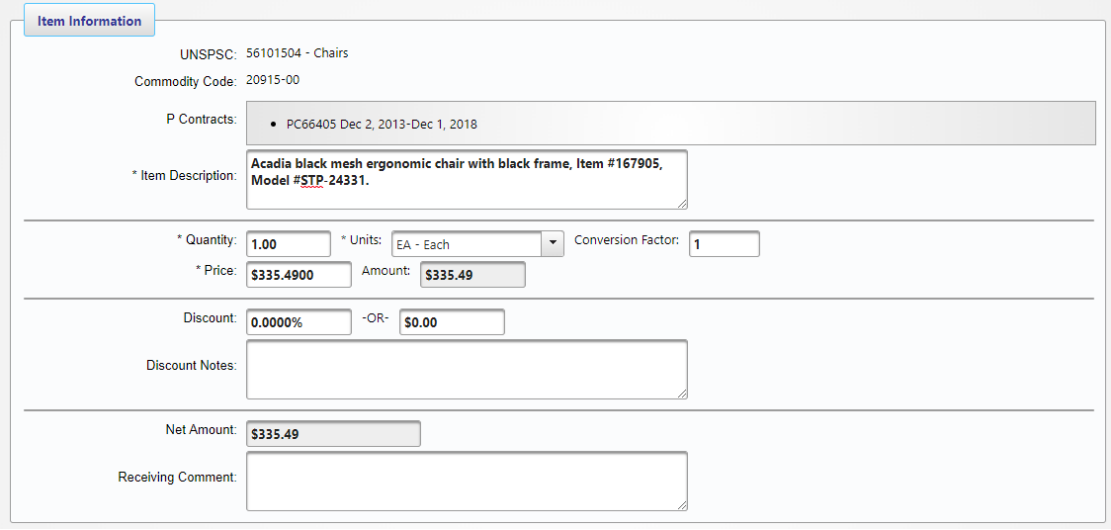

- 6. Under **Item Information,** in the **Item Description** field, delete the default words and type a *very detailed description* of the item you are ordering. Be very descriptive as Purchasing creates the purchase order from this field. If the item you are purchasing is under contract, be sure to include the *P Contract Number* here. If you are using a quote to order the item, type in the entire description from the quote.
	- **Note:** to go from field to field: press tab on your keyboard or click in the field.
- 7. Enter the **Quantity**, or the number of items you are purchasing.
- 8. Leave the **Units** and **Conversion Factor** fields blank.
- 9. Enter **Price** and press tab or click outside the field. The system will update the **Amount** and **Net Amount**.
- 10. If there are **discounts**, type in the percentage or dollar amount of the discount.
- 11. **Receiving Comment** field is optional.
- 12. Scroll down to **Requisition Funding Lines.**

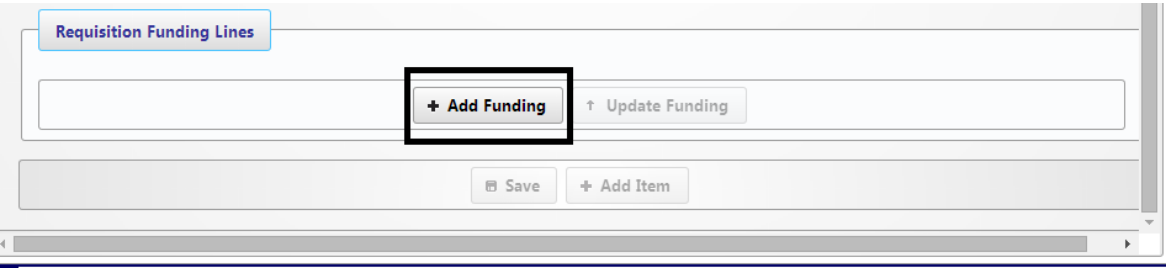

### 13. Click on **Add Funding.**

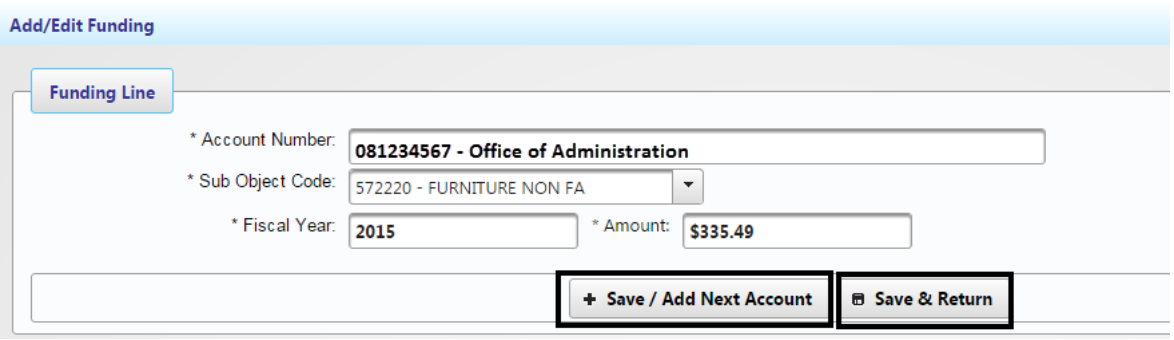

- 14. A new window will appear. Enter the **Account Number** you wish to use. The account number will populate as you type. Choose the account number you want.
- 15. If the **Sub Object Code** is incorrect, click the pull-down and change it. If you do not know the Sub Object Code, use the default code.
- 16. **Fiscal Year:** automatically populates leave default.
- 17. **Amount:** make sure the amount is correct and matches the amount in *Item Information.*
- 18. Click either:
	- a. **Save/Add Next Account**: saves and allows you to add another funding account. Use this to split the dollar amount into more than one account. Ex: total amount = \$50 – split \$30 from one account and \$20 from another. Make sure the dollar amounts equal the total amount.
	- b. **Save and Return**: saves and returns to the previous screen.

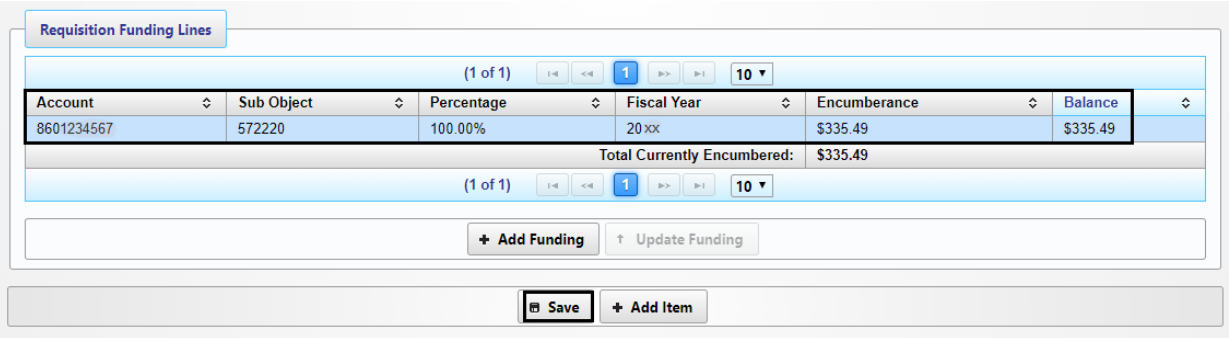

19. Under **Requisition Funding Lines**, review the information to ensure accuracy.

## 20. Click **Save**.

# **Note:**

- Once you click *Save,* you will encumber the dollar amount.
- To add more items, click in the **Items/Funding** tab at the top of the page.

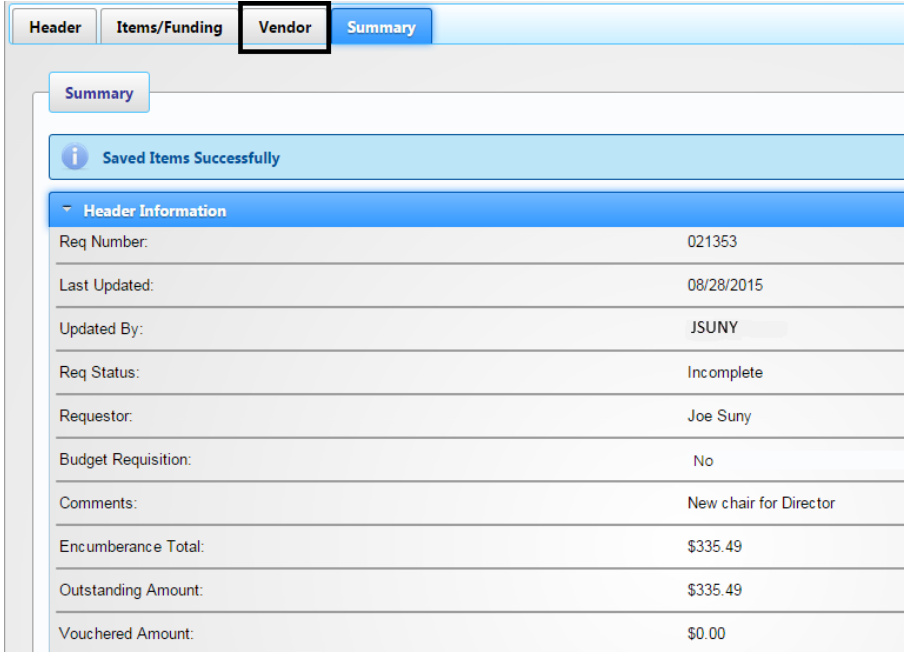

21. Once you clicked **Save,** by default, you will be brought to the **Summary** tab. You need to **add a vendor** by clicking on the **Vendor** tab at the top of the page.